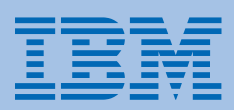

# 5400 **エミュレーター**

## **設置と操作の手引き**

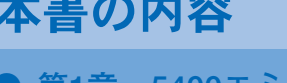

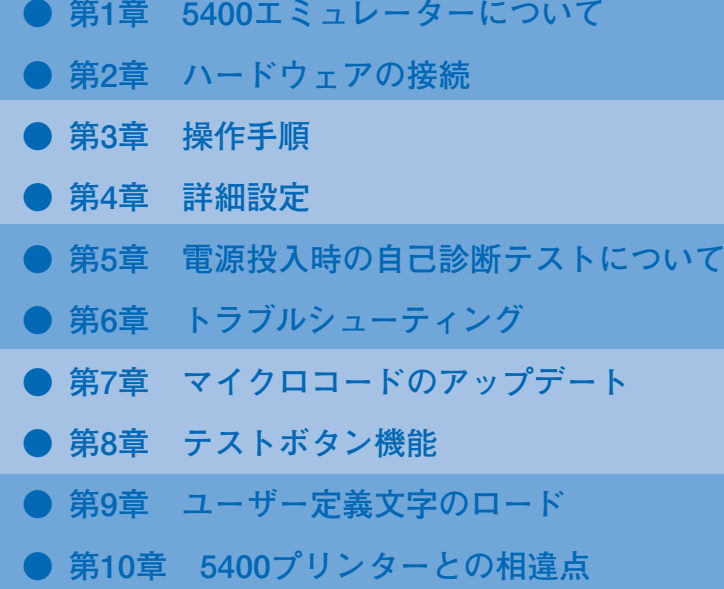

## 5400 エミュレーター設置と操作の手引き

## 電波障害自主規制届出装置の記述

この装置は、情報処理装置等電波障害自主規制協議会(VCCI)の基準に基づくクラス A 情報技術装 置です。この装置を家庭環境で使用すると電波妨害を引き起こすことがあります。この場合には使用 者が適切な対策を講ずるよう要求されることがあります。

第 1 版 2003 年 11 月

本書は、製品の改良その他により適宜改訂されます。

ⓒCopyright International Business Machines Corporation 2003. All rights reserved.

## はじめに

このたびは、5400 エミュレーターをお買上げいただき、ありがとうございます。 本書は、5400 エミュレーターの操作および取扱い上のご注意などを記載した説明書です。ご使 用になる際によくお読みいただき、十分にご活用ください。

#### 重要:

5400 エミュレーターを使用するために、プリンターの初期設定値を確認して、下記のモー ドに変更してください。

エミュレーション:ジドウセンタク インターフェース:コンバージド

iSeries と接続する場合には、下記の項目も変更してください。

サイダイインジハバ:13.6 インチ

各設定の変更方法は、プリンターの設置・操作ガイドを参照してください。

## 関連マニュアル

5400 エミュレーターを IBM e-server iSeries(AS/400)と接続してご使用になる場合には、次の マニュアルを必要に応じて参照してください。

- 「IBM 漢字システム文字セット一覧表」N:GC18-0611 「IBM 5250 情報表示システム計画と設置準備の手引き」N:GA21-9337
- 「IBM AS/400 ユーティリティー:印刷装置機能制御ユーティリティー使用者の手引き」 N:SH18-2409
- 「IBM AS/400 ユーティリティー:多機能漢字印刷ユーティリティー使用者の手引きと参照 バージョン 2」SH88-5006
- 「IBM AS/400 ユーティリティー:多機能漢字印刷ユーティリティー使用者の手引きと参照 バージョン 3」SH88-5019
- 「IBM AS/400 適用業務開発ツール : CGU 使用者の手引き」N:SC09-1170
- 「ADTS/400 文字作成ユーティリティー (CGU)」SC88-5196
- 「AS/400e TCP/IP 構成および解説書 V4」SD88-5013
- 「AS/400 TCP/IP セットアップ V4」SD88-5016
- 「AS/400 印刷装置プログラミング V3」SC88-5601

### 特記事項

本書において、日本では発表されていない IBM 製品(機械およびプログラム)、プログラミン グ、またはサービスについて言及している場合があります。しかし、このことは、弊社がこの ような IBM 製品、プログラミング、またはサービスを、日本で発表する意図があることを必ず しも示すものではありません。

本書で、IBM ライスセンス・プログラムまたは他の IBM 製品に言及している部分があっても、 このことは当該プログラムまたは製品のみが使用可能であることを意味するものではありませ ん。これらのプログラムまたは製品に代えて、IBM の知的所有権を侵害することがない機能的 に同等な他社のプログラム、製品、またはサービスを使用することができます。ただし、IBM によって明示的に指定されたものを除き、これらのプログラムまたは製品に関する稼動の評価 および検査はお客様の責任で行っていただきます。

IBM および他社は、本書で説明する主題に関する特許権(特許出願を含む)、商標権、または 著作権を所有している場合があります。本書は、これらの特許権、商標権、および著作権につ いて、本書で明示されている場合を除き、実施権、使用権等を許諾することを意味するもので はありません。実施権、使用権等の許諾については、下記の宛先に、書面にてご照会ください。

〒106-0032 東京都港区六本木 3 丁目 2-31 AP 事業所 IBM World Trade Asia Corporation Intellectual Property Law & Licensing

### 商 標

e-server iSeries、AS/400、IBM、e-server pSeries、RS/6000、e-server zSeries、S/390 は IBM Corporation の米国およびその他の国における商標または登録商標です。

"Microsoft"、"Windows"、"Windows NT"、"Windows 2000"、"Windows XP"は、Microsoft Corporation の米国およびその他の国における登録商標です。

他の会社名、製品名およびサービス名等は、それぞれ各社の商標または登録商標です。

## 安全に正しくお使いいただくために

本書には、本製品を安全に正しくお使いいただくために、安全表示が記述されています。 本書を保管して必要に応じて参照してください。

### 絵表示について

本書および製品への安全表示については、製品を正しくお使いいただいて、お客様や他の人々 への危害や財産への損害を未然に防止するために、次に絵表示をしています。その表示と意味 は次のようになっています。

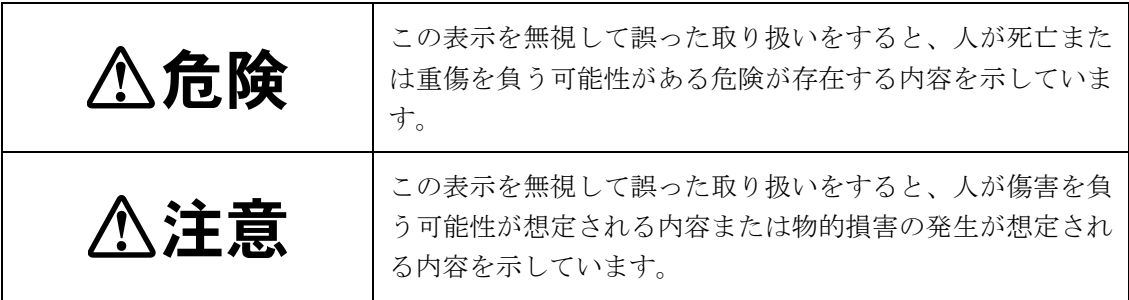

## 危険/注意ラベルの表示について

この製品の外部または内部に黄色地に黒文字で表示されているラベルがある場合は、安全上に 関しての、危険または注意ラベルです。 必ず表示の指示に従ってください。 本書に記述されている以外に、危険または注意ラベルによる表示がある場合は(たとえば製品

上)、必ずそのラベルの表示による指示に従ってください。

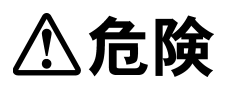

電源コード、電話ケーブル、通信ケーブルからの電流は身体に危険を及ぼします。設置、移動、 または製品のカバーを開けたり装置を接続したりするときには、下記のようにケーブルの接続、 取り外しを行ってください。

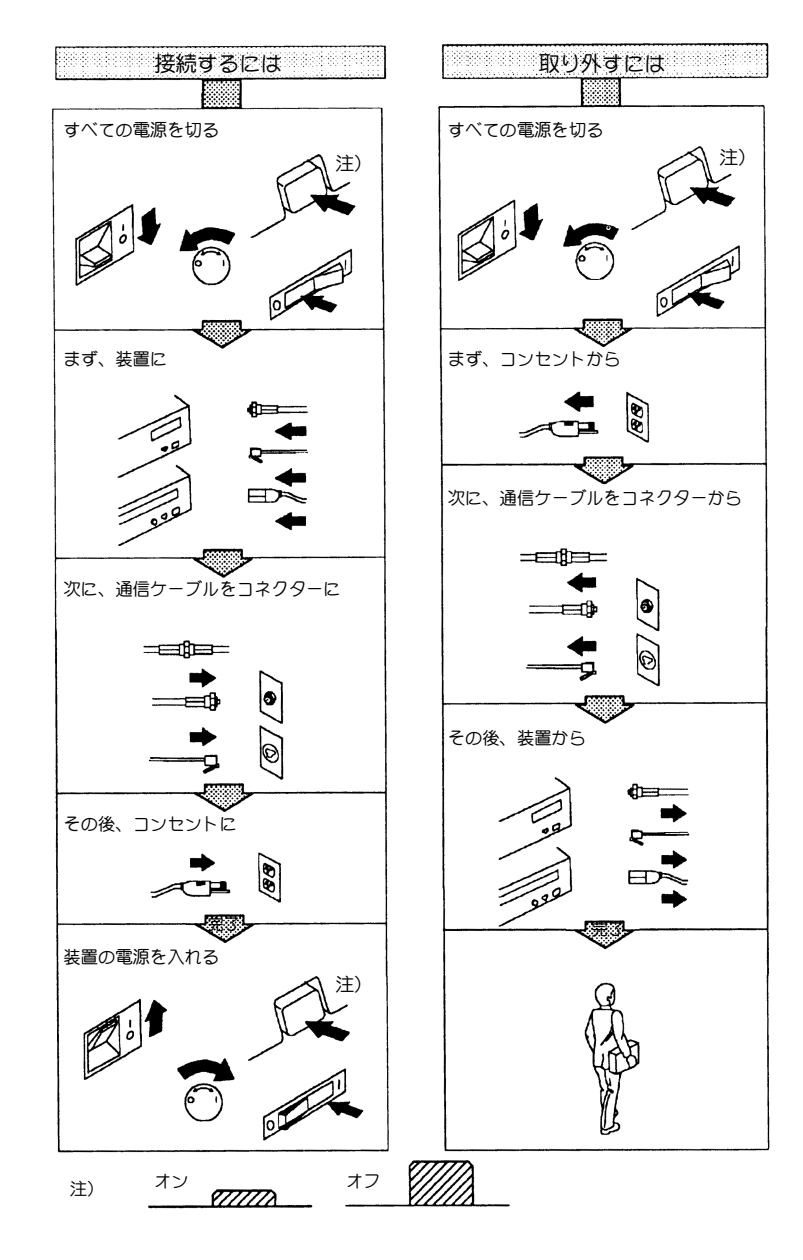

# 八危険

- ・本書で指示している操作部分以外は、自分で手入れや修理を決してしないでください。火 災・感電のおそれがあります。本製品の性能に明らかな変化が認められ、手入れや修理が必 要とされる場合は、すぐにプリンターの電源スイッチを切り、AC アダプターおよびプリン ターの電源プラグをコンセントから必ず抜いて、販売店または保守サービス会社にご連絡く ださい。
- ・注油や分解はしないでください。火災、感電のおそれがあります。
- ・本装置を改造しないでください。火災、感電のおそれがあります。
- ・表示された電源電圧以外の電圧で使用しないでください。タコ足配線をしないでください。 火災、感電のおそれがあります。
- ・本装置は、附属の AC アダプターまたはプリンターとの接続用電源ケーブル以外は使用しな いでください。附属の AC アダプターまたはプリンターとの接続用電源ケーブルを他の機器 には使用しないでください。火災、感電のおそれがあります。
- ・ぬれた手で AC アダプターまたはプリンターとの接続用電源ケーブルを抜き差ししないでく ださい。感電のおそれがあります。
- ・コンピューターの構成に電話ケーブル接続、通信ケーブル接続、テレビのアンテナ線接続が 含まれている場合、付近に雷が発生しているときは、それらのケーブルに触れないようにし てください。
- ・万一、発熱していたり、煙が出ている、へんな臭いがするなどの異常状態のまま使用すると、 火災、感電のおそれがあります。すぐにプリンターの電源スイッチを切り、AC アダプター およびプリンターの電源プラグをコンセントから必ず抜いて、販売店または保守サービス会 社にご連絡ください。
- ・万一、異物(金属片、水、液体)が本装置の内部に入った場合は、すぐにプリンターの電源 スイッチを切り、AC アダプターおよびプリンターの電源プラグをコンセントから必ず抜い て、販売店または保守サービス会社にご連絡ください。そのまま使用すると火災、感電のお それがあります。
- ・万一、本装置を落としたり、本装置が損傷を受けた場合は、すぐにプリンターの電源スイッ チを切り、AC アダプターおよびプリンターの電源プラグをコンセントから必ず抜いて、販 売店または保守サービス会社にご連絡ください。そのまま使用すると火災、感電のおそれが あります。

# 八注意

- ・AC アダプターを抜くときは、必ず AC アダプター本体を持って抜いてください。ケーブル を引っ張るとケーブルが傷つき、火災、感電の原因となることがあります。
- ・湿気やほこりの多い場所におかないでください。火災、感電の原因となることがあります。
- ・使用環境については、設置と操作の手引きで記述している環境条件を参照してください。
- ・長時間使用しない場合は、AC アダプターおよびプリンターの電源コードをコンセントから 抜いておいてください。

## 目 次

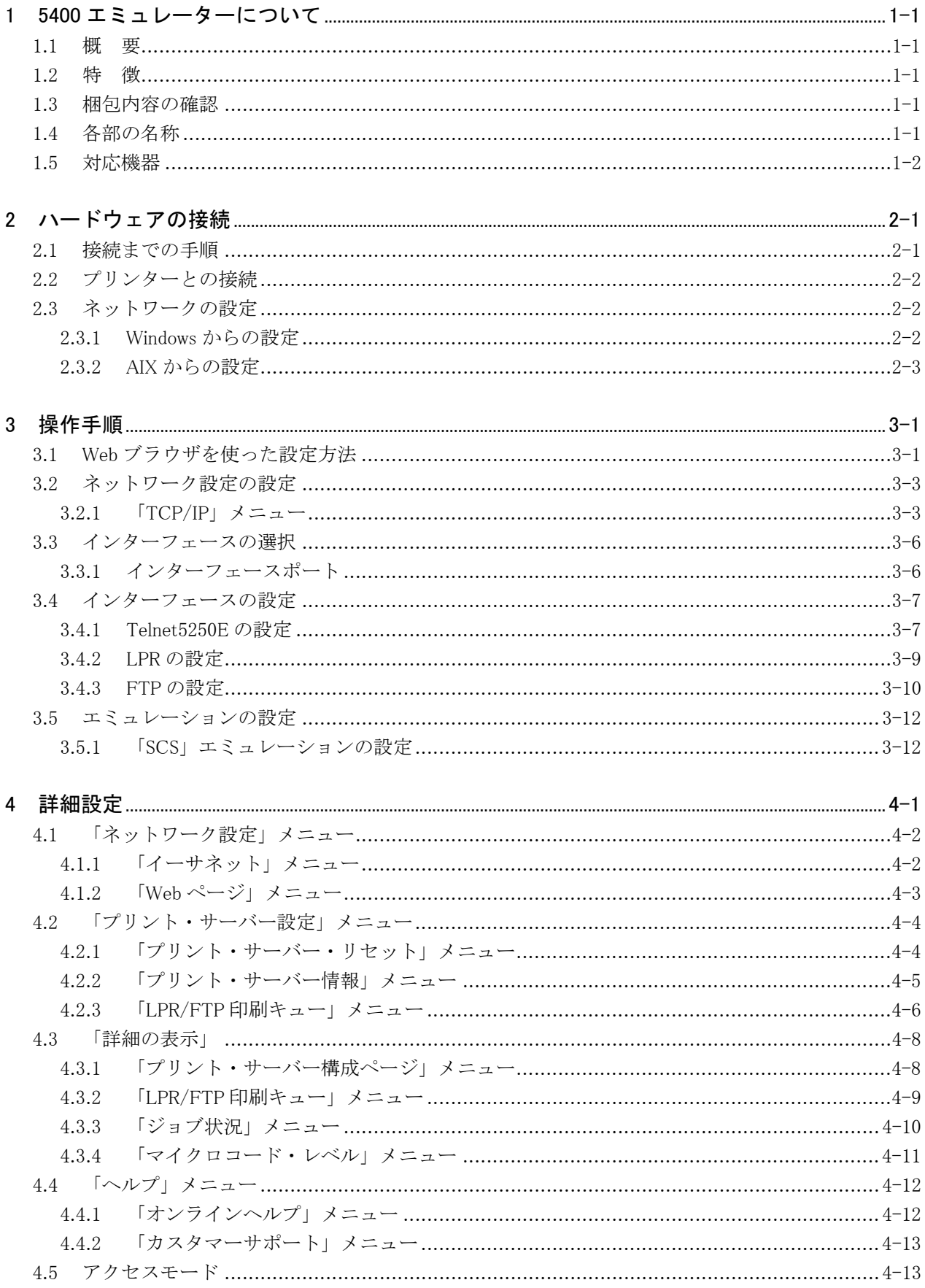

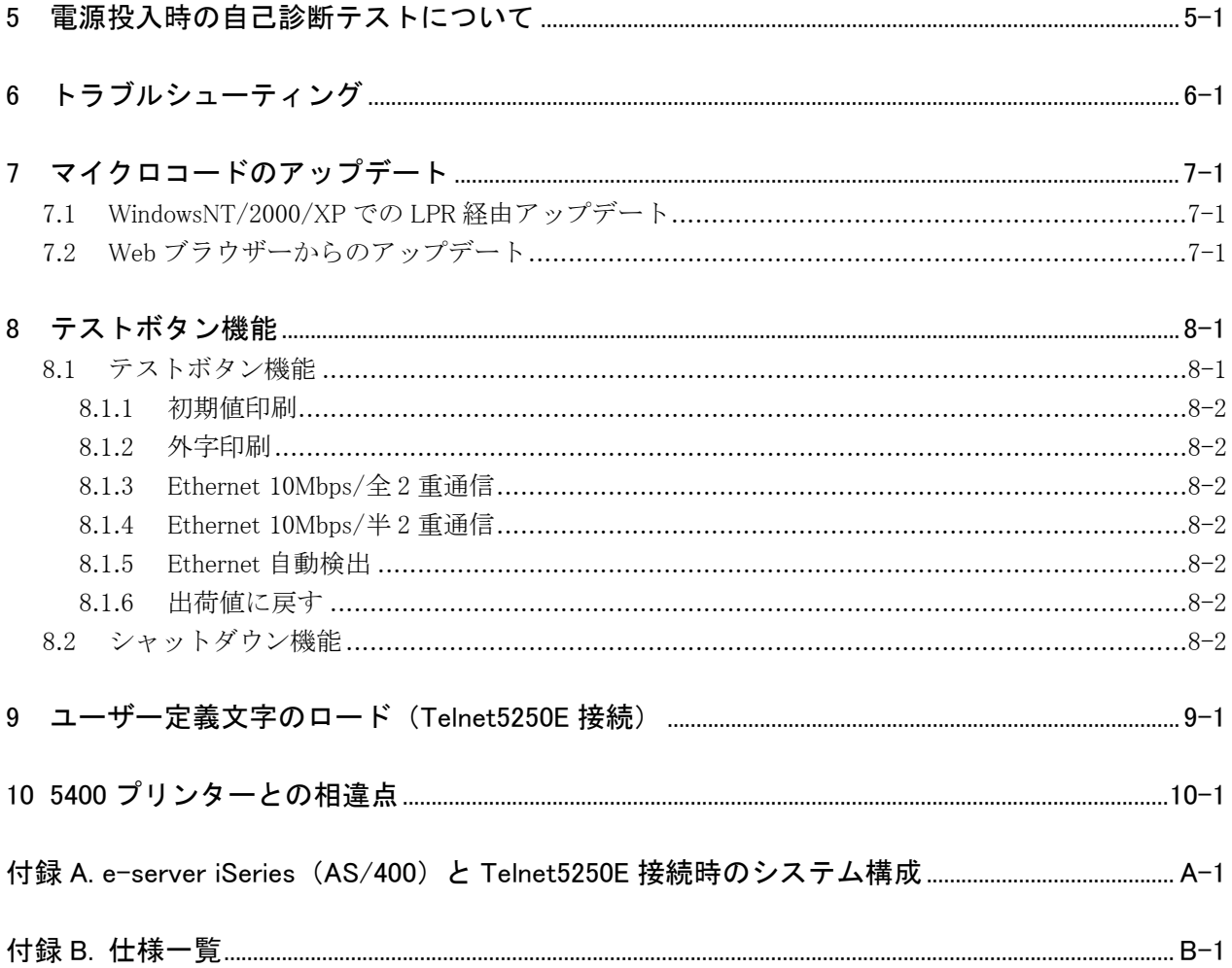

### <span id="page-11-0"></span>第1章 5400 エミュレーターについて

#### 1.1 概 要

5400 エミュレーターはイーサネット接続に対応した、ネットワークプリントサーバーです。こ の製品を、IBM 5579-L02、5577-W02、5577-V02 プリンターと接続することにより、e-server iSeries(AS/400)との Telnet5250E プロトコルによる、SCS データストリーム印刷プリンター として、また、LPR プロトコルによる、5577 データストリームや ESC/P データストリーム印 刷の共有プリンターとして使用できるようになります。

### 1.2 特 徴

- ・Telnet5250E、LPR、FTP のネットワークプロトコルに対応
- ・各ネットワークプロトコルは、データ受信による切替可能
- ・Telnet5250E 接続時に、e-server iSeries (AS/400)からの外字登録可能
- ・e-server iSeries(AS/400)IP アドレスは最大 2 ヶ登録可能(但し、切替には電源 OFF/ON が 必要です)
- ・LPR・FTP 印刷時には、印刷キュー毎に 5577・ESC/P コマンド付加、行末・ファイル末処理 可能
- ・WEB ブラウザーから各種設定可能

### 1.3 梱包内容の確認

パッケージには、以下の付属品が含まれていることを確認してください。

- ・5400 エミュレーター本体
- ・AC アダプター
- ・5579/5577 プリンターとの接続用電源ケーブル
- ・ユーザーズマニュアル(本品)
- ・保証書

### 1.4 各部の名称

5400 エミュレーターの各部の名称とその機能は次のとおりです。

テストボタン

- テストボタンは以下の操作に使用します。
- ・初期設定を印刷して、プリンターとの接続を確認します。
- ・e-server iSeries(AS/400)からダウンロードした外字を印刷して登録内容を確認します。
- ・Ethernet のリンク速度・リンクモードを設定します。
- ・各設定値を工場出荷値に戻します。

表示ライト

[Link LED]

・リンクが確立している時に点灯します。Telnet5250E プロトコルで接続中には、リンクが確 立している状態で接続エラーが発生すると、点滅します。

[Speed LED]

・リンク速度が「100Mbps」の時に点灯し、「10Mbps」の時に消灯します。

<span id="page-12-0"></span>[Data LED]

・印刷データを受信時に点灯し、プリンターへ送信完了時に消灯します。

[Update LED]

・Flash ROM への書き込み処理を行っている時に点滅します。点滅中に電源が切れると、書き 込みデータが初期化されてしまう事がありますので、電源を切断しないでください。

RJ45 コネクター

・5400 エミュレーターを LAN と接続するためのポートです。

電源コネクタ

・付属の AC アダプタ、もしくは、付属のケーブルで 5577 プリンターと接続するためのコネ クタです。

### 1.5 対応機器

5400 エミュレーターは、以下のプリンターに対応しています。 ・5579-L02、5577-W02、5577-V02 プリンター

## <span id="page-13-0"></span>第2章 ハードウェアの接続

### 2.1 接続までの手順

ここでは、5400 エミュレーターを接続してから、実際にプリンターに接続して使用できるまで の手順を記述します。

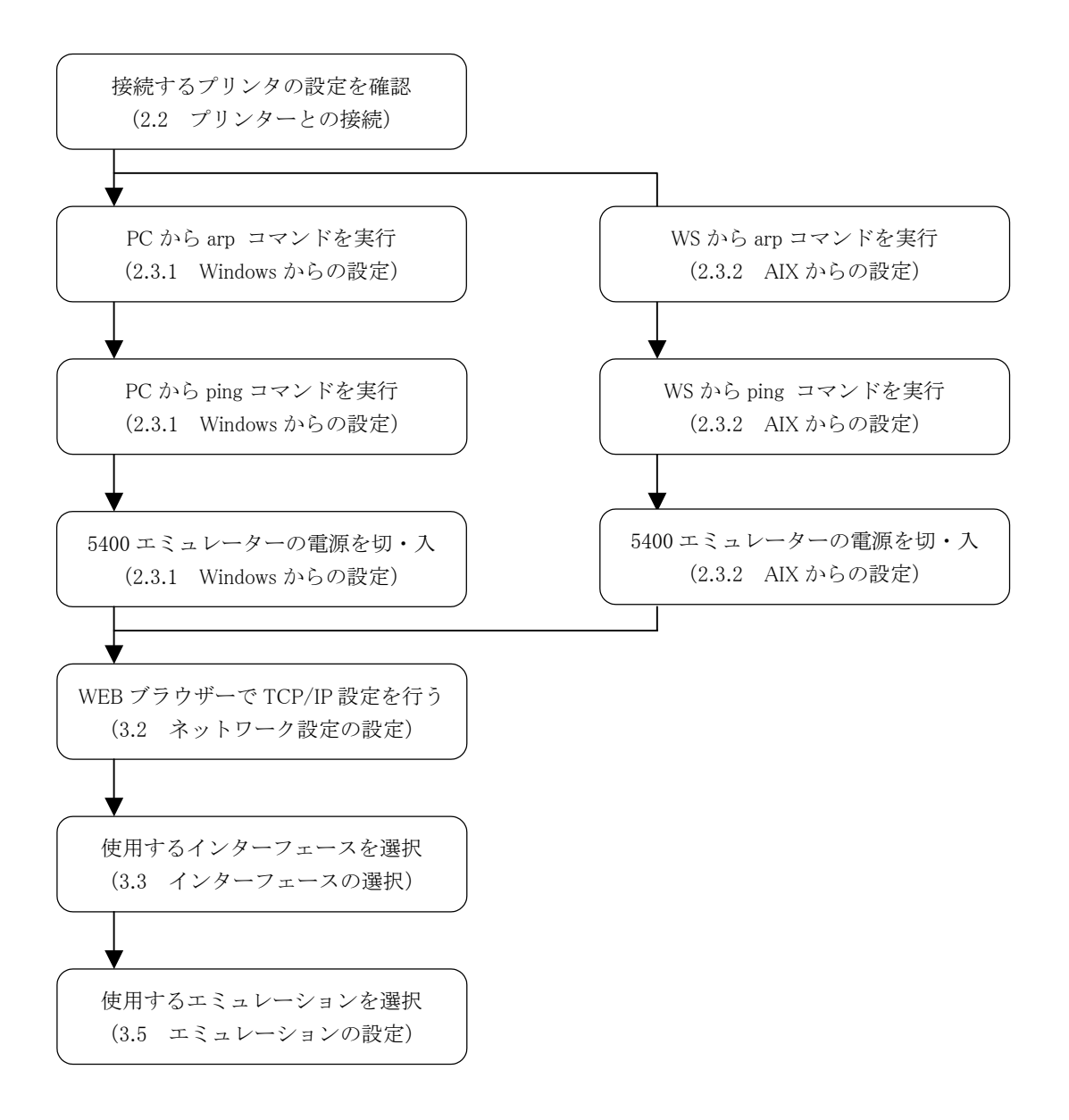

### <span id="page-14-0"></span>2.2 プリンターとの接続

- 1. プリンターの電源を切ります。
- 2. 5400 エミュレーターのシリアル番号を記録します。ネットワークの設定時に、この番号が 必要になります。
- 3. 5400 エミュレーターをプリンターのパラレルポートに接続します。
- 4. イーサネット・ケーブルを RJ45 コネクタに接続します。
- 5. 御使用になる 5577 プリンターの S/N が下記の番号以降の場合には付属の電源ケーブルを 接続してください。S/N が下記の番号以前の場合には、付属の AC アダプタを接続してく ださい。

5579-L02:1M-51065 5577-W02:1M-J7895 5577-V02:1M-P8549

- 6. プリンターの電源を入れます。
- 7. プリンターの初期設定を確認して下記のモードに変更してください。 エミュレーション:ジドウセンタク

インターフェース:コンバージド

この設定は 5400 エミュレーターを使用するために必須ですので、ご注意ください。各設定の 変更方法につきましては、ご利用頂いているプリンターのマニュアル初期設定変更項目をご覧 ください。

また、e-server iSeries(AS/400)と接続する場合には、以下の項目も変更してください。 サイダイインジハバ:13.6 インチ

### 2.3 ネットワークの設定

#### 2.3.1 Windows からの設定

- 1. 5400 エミュレーターと Windows コンピュータが同一のネットワーク・セグメントに接続さ れていることを確認してください。
- 2. プリンター・5400 エミュレーターの電源を入れます。
- 3. スタートメニューから、「プログラム」ー「コマンドプロンプト」を選択します。
- 4. 他の Windows コンピュータ等、別の IP アドレスの機器に「ping」コマンドを実行します。  $C:\nexists \text{bing }$  xxx.xxx.xxx.xxx
- 5.「arp」コマンドで IP アドレスをセットします。コマンドには、セットする「IP アドレス」、 5400 エミュレーターの「シリアル番号」がパラメータとして必要です。シリアル番号が 「000255D50030」の場合以下の様にコマンドを発行します。
	- $C:\n Y\rangle$ arp –s yyy.yyy.yyy.yyy.yyy 00-02-55-D5-00-30
		- $(a)$  (b)
		- (a)5400 エミュレーターにセットする IP アドレス。
	- (b)5400 エミュレーターのシリアル番号(製品裏面に記載)
- 6. IP アドレスの確認をします。「ping」コマンドを実行して IP アドレスを確認します。 C:\ping yyy.yyy.yyy.yyy
- 7. プリンター・5400 エミュレーターの電源を切り、しばらくしてから、電源を入れます。
- 8. 「arp」コマンドで ARP テーブルを削除します。この操作を行わないと、PC に保持されて いる IP アドレスと MAC アドレスの対応が恒久的に保存されてしまいます。 C:¥arp –d yyy.yyy.yyy.yyy
- 9. 通信が出来ない場合には、再度、設定を行ってください。また、他の端末から 5400 エミュ レーターへの「ping」コマンド実行も確認してください。

#### <span id="page-15-0"></span>2.3.2 AIX からの設定

- 1. 5400 エミュレーターと AIX システムが同一のネットワーク・セグメントに接続されている ことを確認してください。
- 2. プリンター・5400 エミュレーターの電源を入れます。
- 3. AIX に root 権限でログインします。
- 4. IP アドレスとホスト名をホストテーブルに追加します。IP アドレスが「yyy.yyy.yyy.yyy」、 ホスト名が「prtsrv」の場合、以下の様に記述します。 # Internet Address Hostname yyy.yyy.yyy.yyy prtsrv
- 5. 「arp」コマンドで IP アドレスをセットします。コマンドには、3.でセットした「ホスト 名」、5400 エミュレーターのシリアル番号がパラメータとして必要です。シリアル番号が 「000255D50030」の場合以下の様にコマンドを発行し、続いて、「ping」コマンドを発行し ます。

arp –s ether prtsrv 00:02:55:D5:00:30 temp ping prtsrv

- 6. プリンター・5400 エミュレーターの電源を切り、しばらくしてから、電源を入れます。
- 7. IP アドレスの確認をします。「ping」コマンドを実行して IP アドレスを確認します。 ping prtsrv
- 8.「ping」コマンドの応答がありましたら IP アドレスの設定完了です。応答のない場合には、 再度、設定を行ってください。